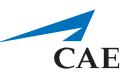

# **Notes de mise à jour de CAE LearningSpace Essentials – Automne 2019**

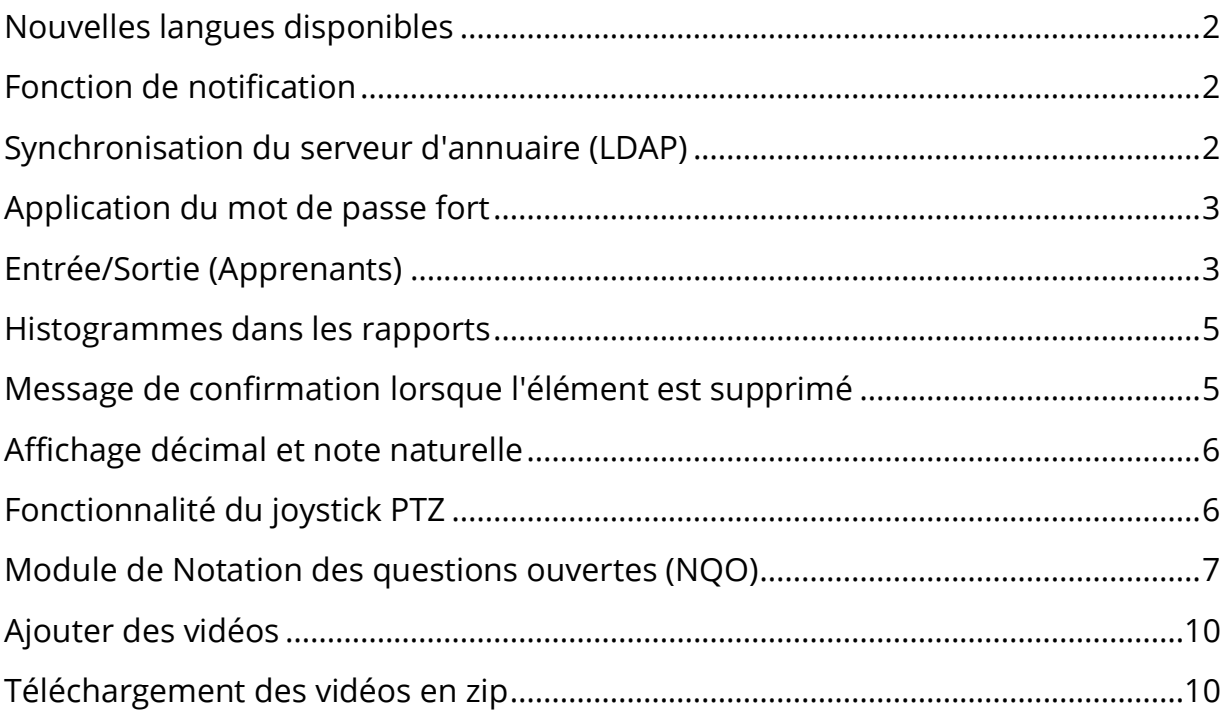

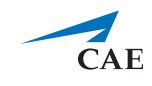

## <span id="page-1-0"></span>**Nouvelles langues disponibles**

**CAE LearningSpace** a ajouté le chinois traditionnel, le polonais et le gallois à la liste des langues prises en charge.

# <span id="page-1-1"></span>**Fonction de notification**

**CAE LearningSpace** inclut désormais une fonctionnalité de notification qui informe les utilisateurs lorsque de nouvelles mises à jour logicielles deviennent disponibles.

Les utilisateurs peuvent recevoir les notifications suivantes:

- **Messages**  notifications sur les modifications générales telles que la configuration requise du système (navigateurs pris en charge, par exemple).
- **Mises à jour du logiciel** notifications sur les mises à jour du logiciel (ces mises à jour doivent être approuvées par un administrateur).
- **Mises à jour de function** notifications concernant les améliorations apportées aux fonctionnalités existantes ou nouvelles (les mises à jour de fonction peuvent être éventuellement activées ou désactivées).

# <span id="page-1-2"></span>**Synchronisation du serveur d'annuaire (LDAP)**

L'intégration du serveur d'annuaire dans **CAE LearningSpace** a été étendue: elle inclut désormais la synchronisation et prend en charge plusieurs serveurs d'annuaire. Désormais, vous pouvez importer les données utilisateur de votre serveur d'annuaire préféré vers **CAE LearningSpace** pour gérer les données utilisateur plus efficacement. Vous pouvez également synchroniser les données utilisateur de groupes spécifiques pour vous assurer que les détails d'utilisateur soient identiques dans **CAE LearningSpace** et dans le serveur d'annuaire de votre organisation.

Il existe deux modes d'authentification: utiliser un nom de **domaine complet** ou résoudre **sAMAccountName**. Lorsqu'elle est activée, l'authentification LDAP peut être définie indépendamment pour chaque utilisateur ou pour un groupe entier.

Veuillez contacter l'administrateur réseau ou le professionnel de l'informatique de votre entreprise pour configurer la synchronisation ou l'authentification LDAP dans **CAE LearningSpace**.

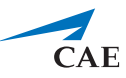

## <span id="page-2-0"></span>**Application du mot de passe fort**

Pour améliorer la sécurité de vos comptes d'utilisateurs, **CAE LearningSpace** détecte les mots de passe faibles lors de la création d'utilisateurs. Les règles de définition d'un mot de passe sont conformes à la norme de l'industrie.

# <span id="page-2-1"></span>**Entrée/Sortie (Apprenants)**

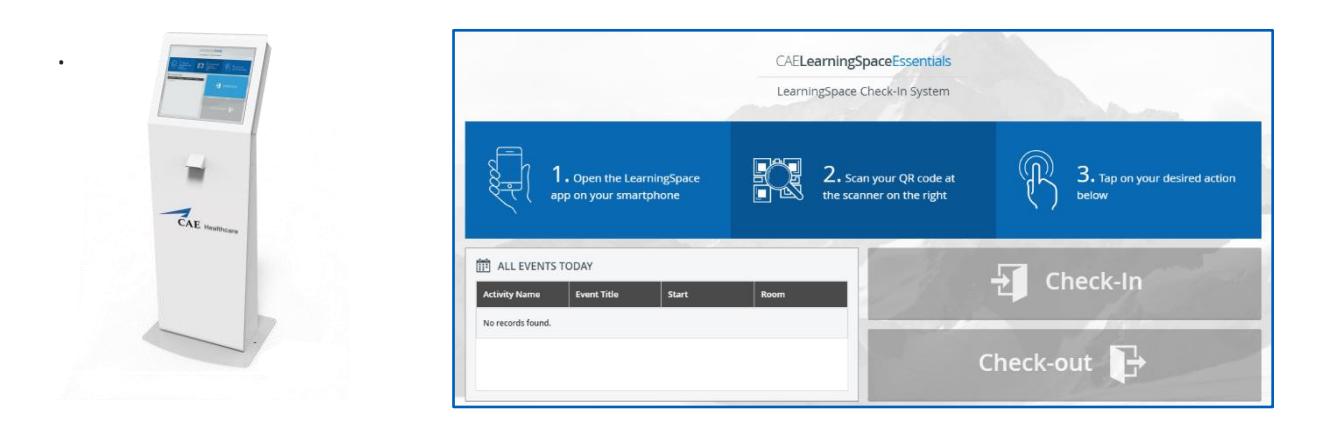

Vous pouvez enregistrer la durée de temps que vos apprenants passent dans votre centre de formation. Pour procéder à l'enregistrement (Entrée) et au départ (Sortie), les apprenants doivent se connecter à l'application mobile **CAE LS** (pour iOS et Android) et numériser leur code QR sur le périphérique **KIOSK** installé dans votre établissement.

Si vous souhaitez installer le **KIOSK de CAE Santé** sur votre campus, veuillez contacter votre représentant commercial pour plus de détails.

Un nouvel onglet (**Entrée/Sortie**) est également disponible dans le **Gestionnaire des utilisateurs**. Dans l'onglet **Entrée/Sortie**, vous pouvez filtrer par période et générer un rapport sur les heures de contact de vos apprenants. Le rapport inclut toutes les entrées d'apprenant au cours de la période spécifiée.

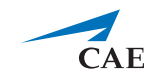

#### **Notes de mise à jour de CAE LearningSpace Essentials**

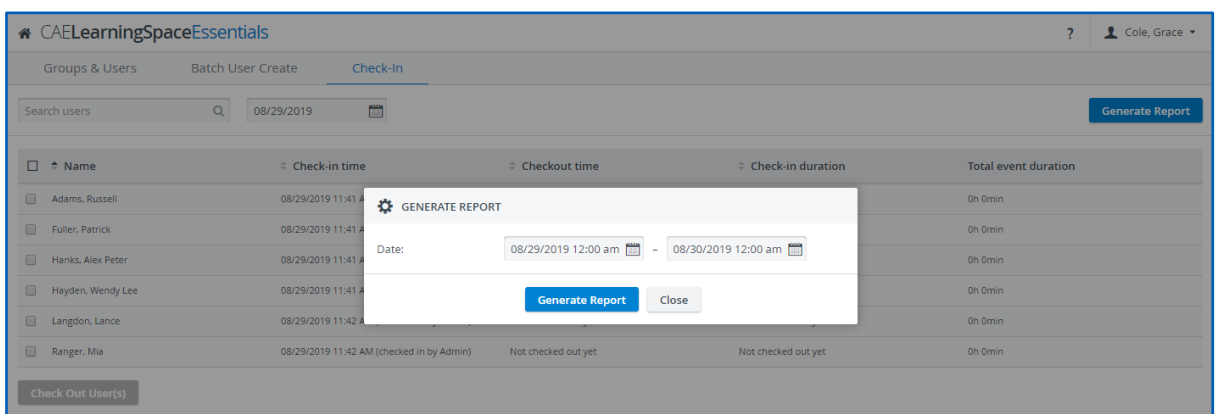

Les administrateurs et les gestionnaires d'utilisateurs peuvent faire sortir les apprenants manuellement si, pour une raison quelconque, ils ne peuvent pas sortir.

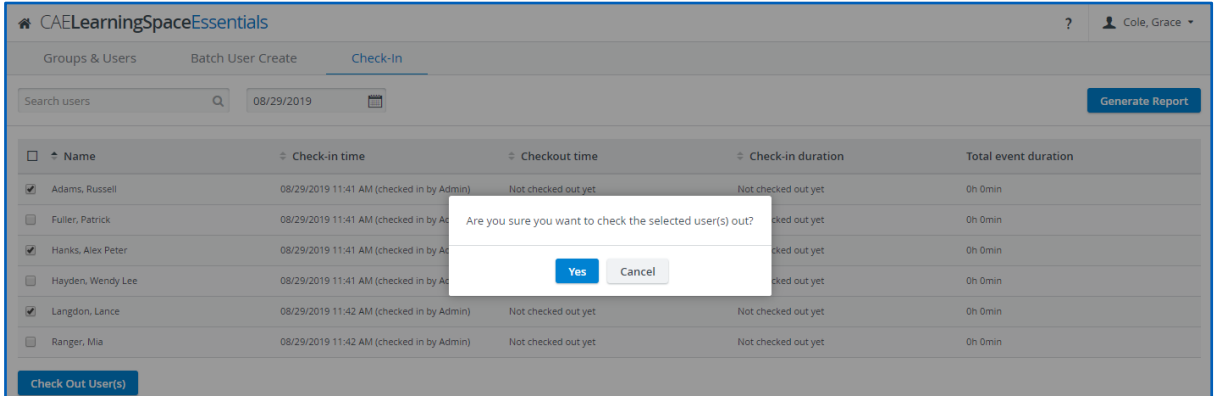

L'entrée des apprenants peut également être enregistrée manuellement via leur compte utilisateur (avec le nouveau bouton **Entrée**, les administrateurs et les gestionnaires d'utilisateurs peuvent enregistrer les apprenants individuellement dans l'onglet **Compte**).

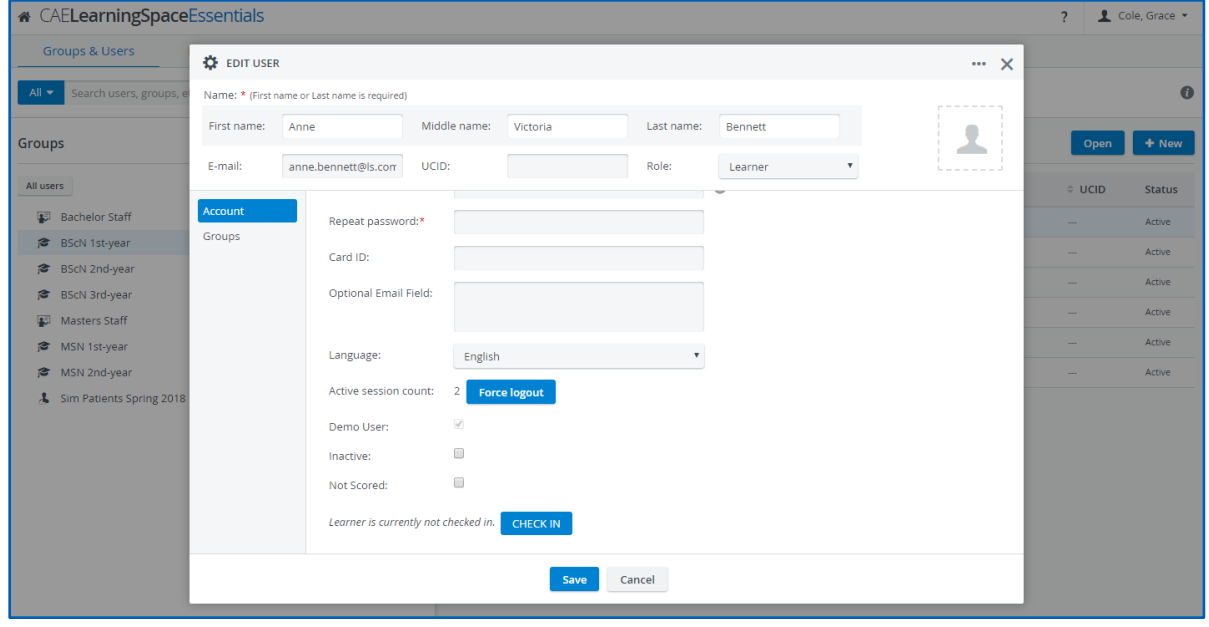

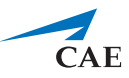

#### <span id="page-4-0"></span>**Histogrammes dans les rapports**

Un nouveau support visuel est disponible dans le module Rapports: **CAE LearningSpace**  peut visualiser les réponses soumises avec un histogramme pour chaque élément de la liste de contrôle.

Affichez les histogrammes de chaque élément de l'onglet **Réponses** en sélectionnant un cas et en sélectionnant **"Afficher les diagrammes:"** dans le coin supérieur droit de l'onglet Liste de contrôle.

# <span id="page-4-1"></span>**Message de confirmation lorsque l'élément est supprimé**

Pour vous assurer qu'aucun des éléments de votre cas ou de vos données ne soit effacé par accident, **CAE LearningSpace** avertit l'administrateur/auteur de cas/auteur de cas (contrôle total) lorsqu'il tente de supprimer un élément de question.

Lorsque l'un de ces utilisateurs clique sur l'icône de suppression d'un élément, la boîte de dialogue de confirmation suivante apparaît:

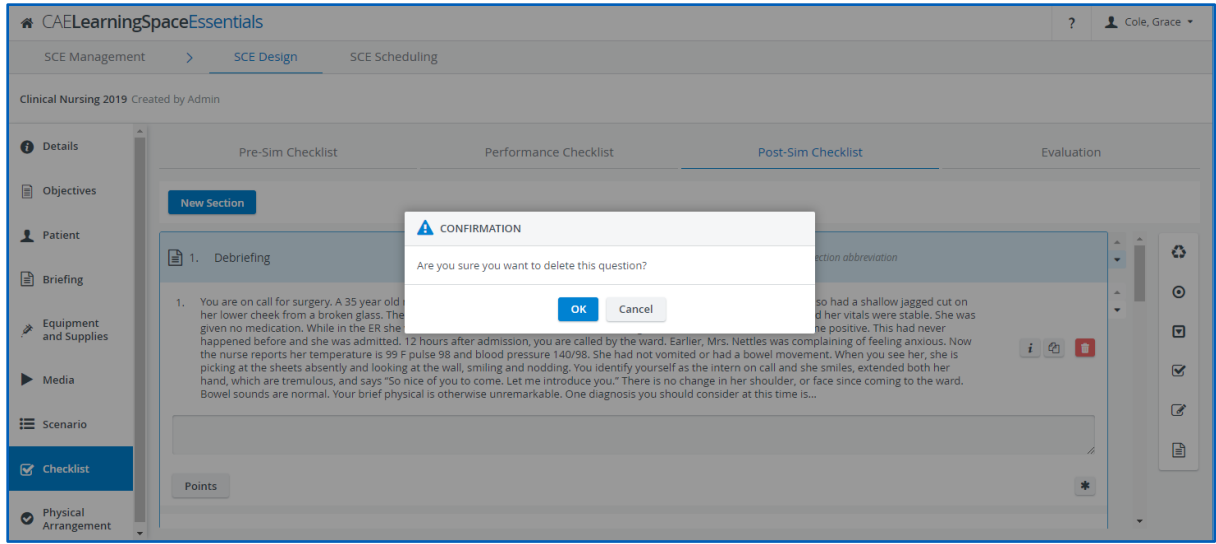

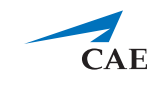

### <span id="page-5-0"></span>**Affichage décimal et note naturelle**

Nous avons amélioré l'onglet **Notes** dans **Rapports** afin que vous puissiez avoir un aperçu plus détaillé de vos rapports personnalisés. Vous pouvez désormais afficher des pourcentages allant jusqu'à deux décimales, ainsi que des notes naturelles (note obtenue / note maximale possible). Vous pouvez accéder aux nouveaux paramètres en cliquant sur l'icône de roue dentée située dans le coin supérieur droit de l'onglet **Notes**. Vous pouvez ajuster vos paramètres dans la fenêtre contextuelle **Paramétrage** des notes.

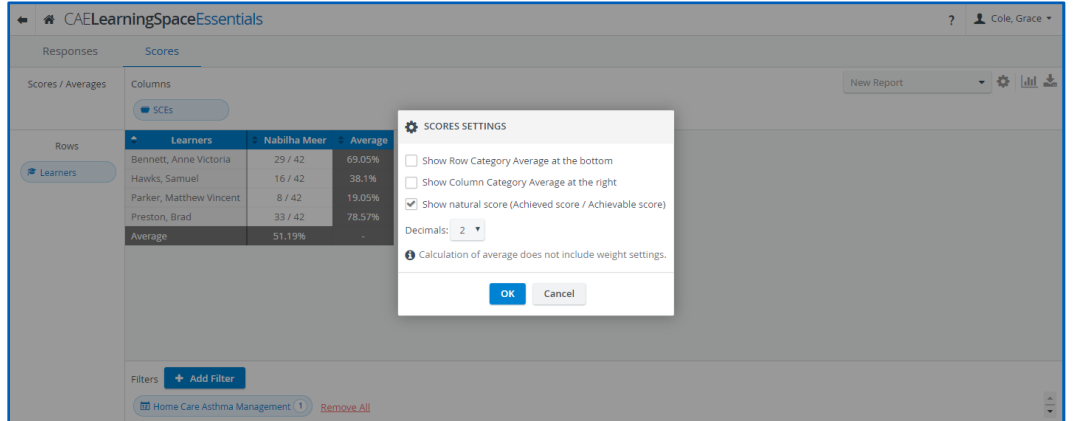

## <span id="page-5-1"></span>**Fonctionnalité du joystick PTZ**

Vous pouvez naviguer votre caméra manuellement pendant l'enregistrement.

Désormais, **CAE LearningSpace** prend en charge le contrôle par joystick pour les caméras dotées de la fonctionnalité PTZ afin de diriger votre caméra plus facilement dans la direction souhaitée lors de l'enregistrement. La fonctionnalité est disponible en vue **Single Room View (SRV).**

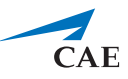

## <span id="page-6-0"></span>**Module de Notation des questions ouvertes (NQO)**

La nouvelle conception du module de **Notation des questions ouvertes (NQO)**  affiche les questions, les réponses des apprenants et la notation côte à côte.

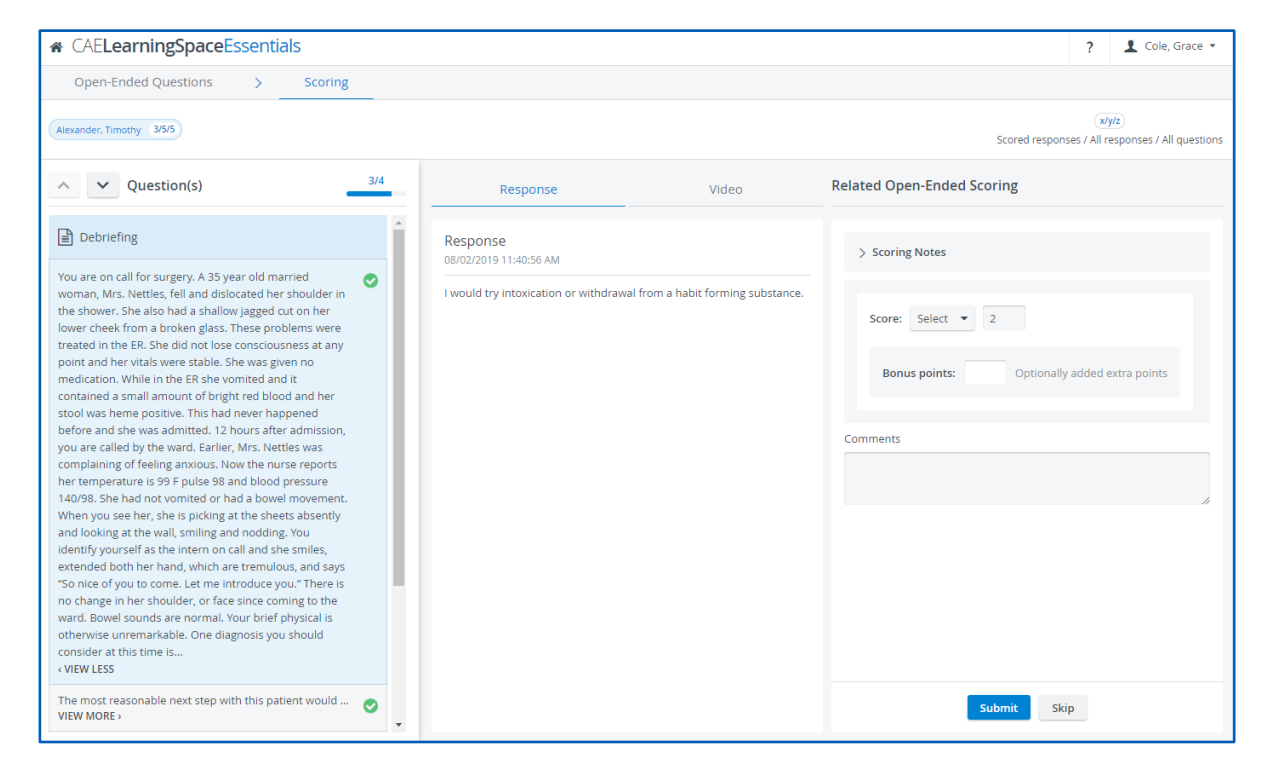

Vous pouvez consulter l'enregistrement vidéo de votre apprenant à côté des réponses dans l'onglet **Vidéo**:

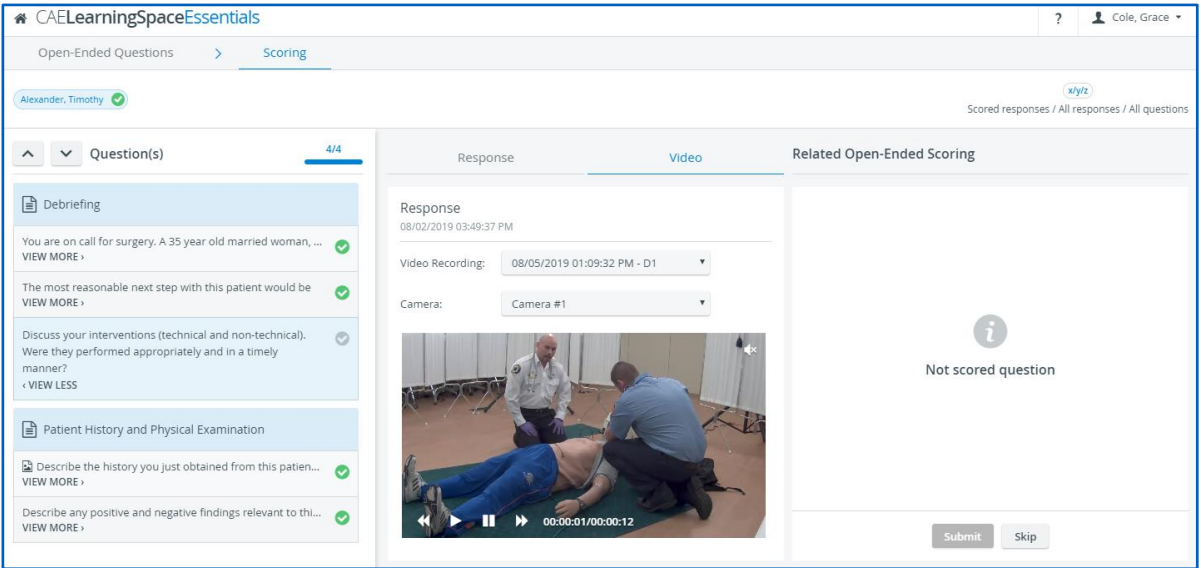

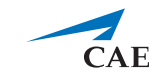

Dans le module NQO, le contenu multimédia chargé dans les questions apparaît également à côté de chaque question:

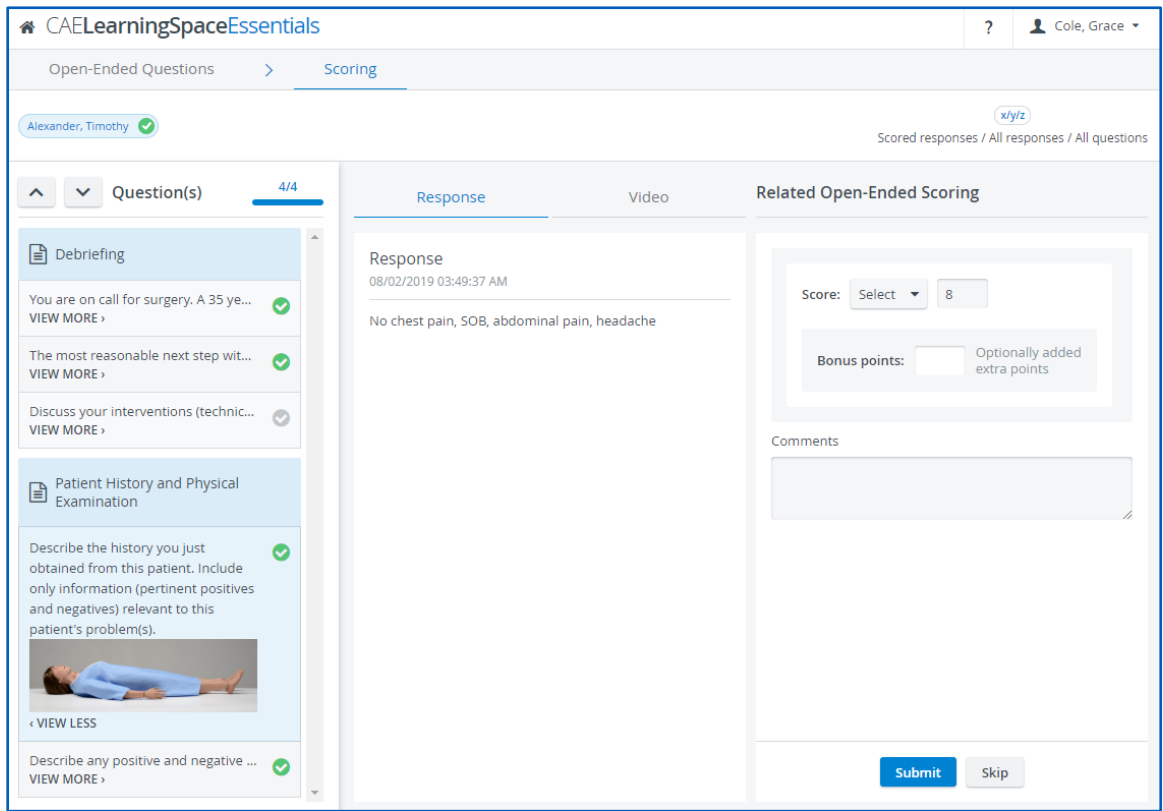

Dans l'onglet **Questions ouvertes**, vous pouvez afficher les éléments de question de deux manières:

a. **Apprenants** - Passer vers la vue Apprenants pour trier les éléments ouverts par apprenants et déterminer le nombre d'éléments restants à noter:

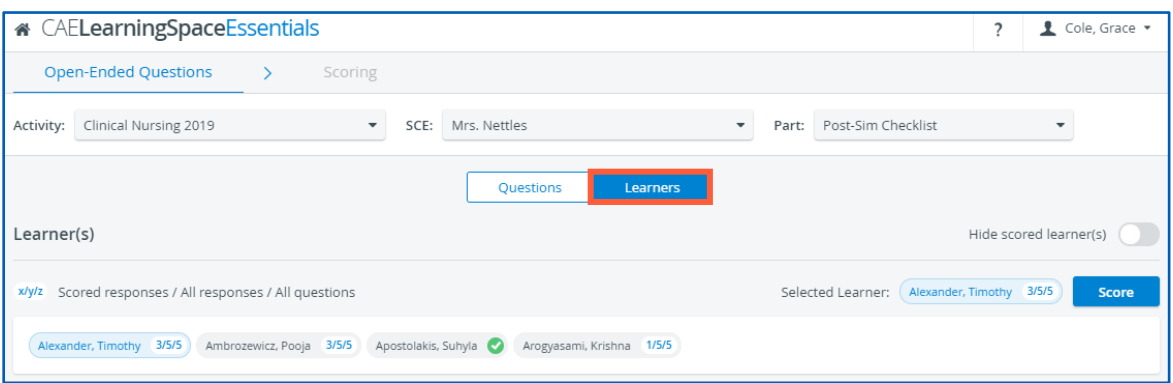

La **coche verte** indique que la notation est terminée pour un apprenant.

Pour vous concentrer uniquement sur les apprenants qui ont encore des éléments ouverts à noter, vous pouvez activer le commutateur *Masquer les apprenants notés:*

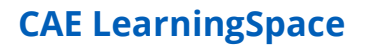

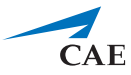

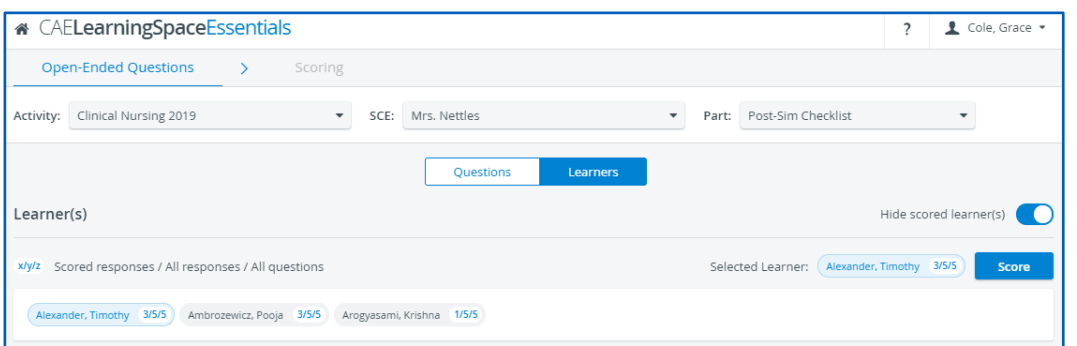

b. **Questions**- Passer à la vue Questions pour répertorier tous les éléments ouverts de la liste de contrôle sélectionnée:

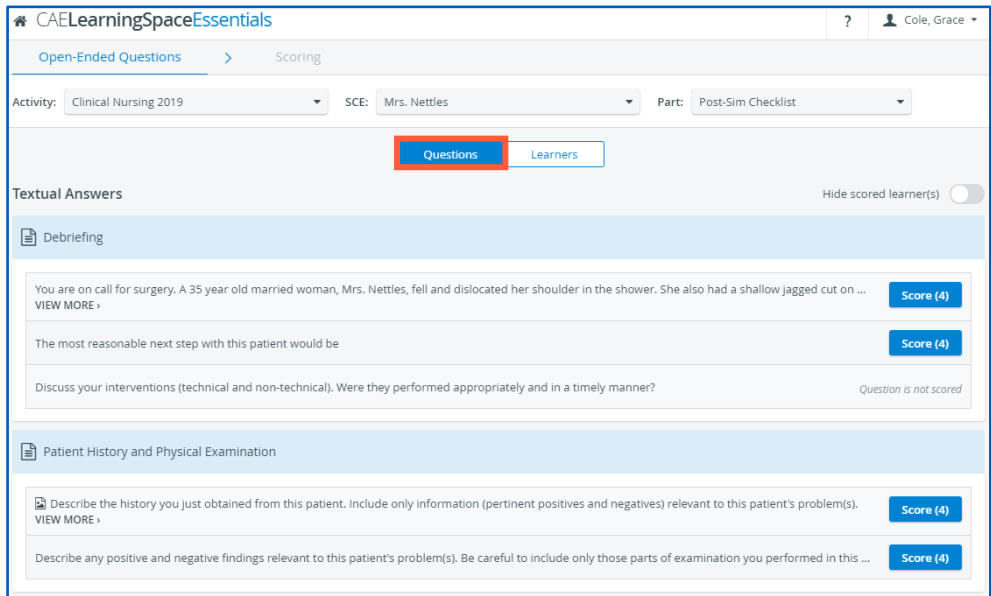

Le bouton bleu **Note** indique le nombre total de réponses soumises pour chaque question. Pour afficher le nombre de réponses restantes à évaluer, vous pouvez activer l'option *Masquer les apprenants notés:*

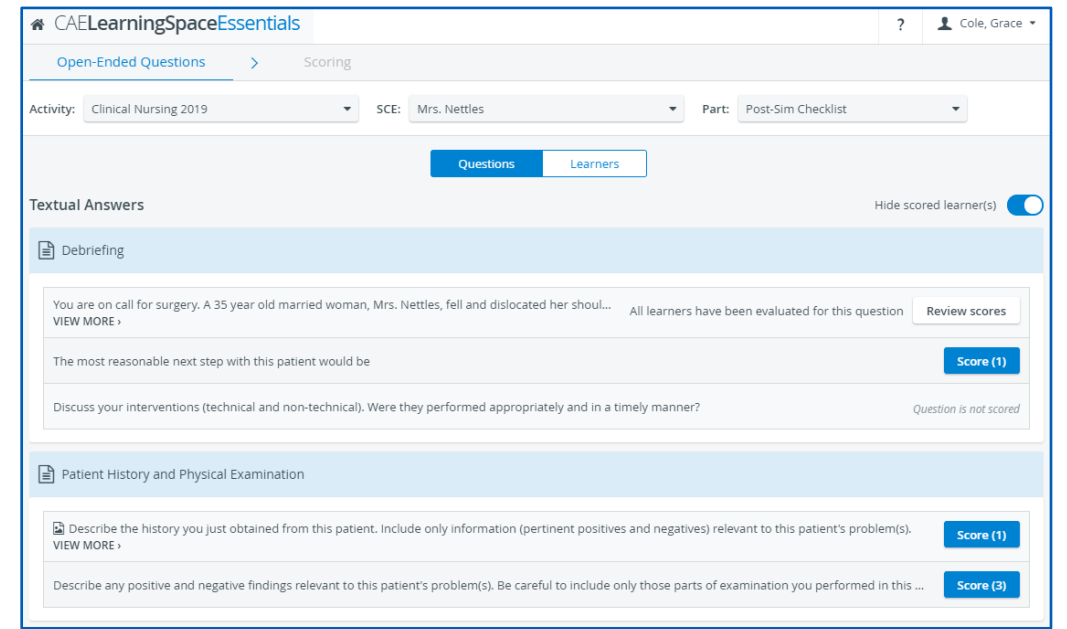

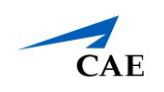

## <span id="page-9-0"></span>**Ajouter des vidéos**

A partir de maintenant, vous pouvez importer des vidéos dans le module **Consultation des vidéos**. Glissez-déposez vos fichiers vidéo pour les ajouter dans **CAE LearningSpace**.

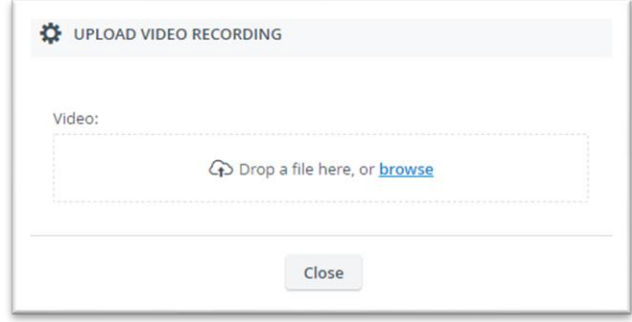

## <span id="page-9-1"></span>**Téléchargement des vidéos en zip**

Désormais, dans le module **Consultation des vidéos**, en téléchargeant un enregistrement sélectionné (avec l'icône de téléchargement de bas), la fenêtre contextuelle de téléchargement de vidéo apparaît - dans laquelle vous pouvez sélectionner le mode de téléchargement: en tant que **fichiers vidéo séparés** (s'il y avait plus d'un angle de caméra) ou sous forme de **fichier compressé (.zip)**.

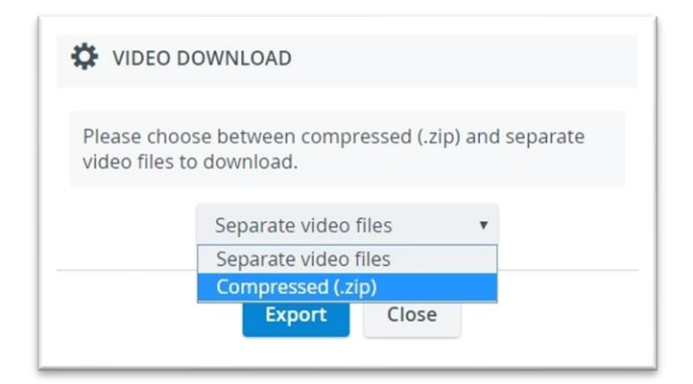